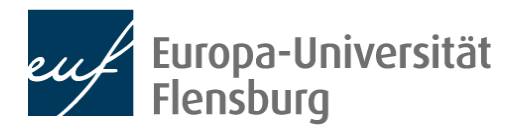

# Hybride Webkonferenzanlage DUB107 + DUB008 Handout zur **Kurz**einweisung

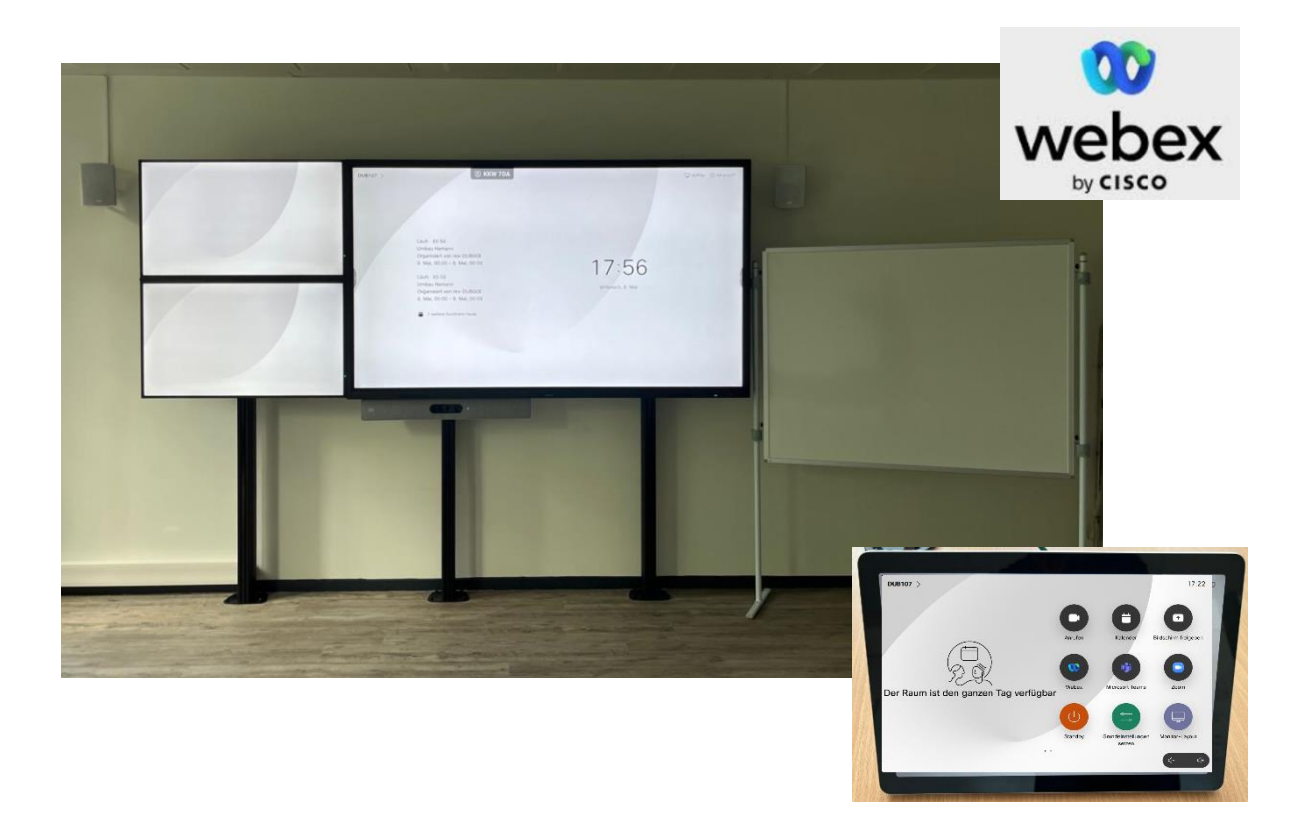

EUROPA Universität Flensburg

Zentrum für Informations- und Medientechnologien

H Petersen

Version 1.2, 10.06.2024

# Inhaltsverzeichnis

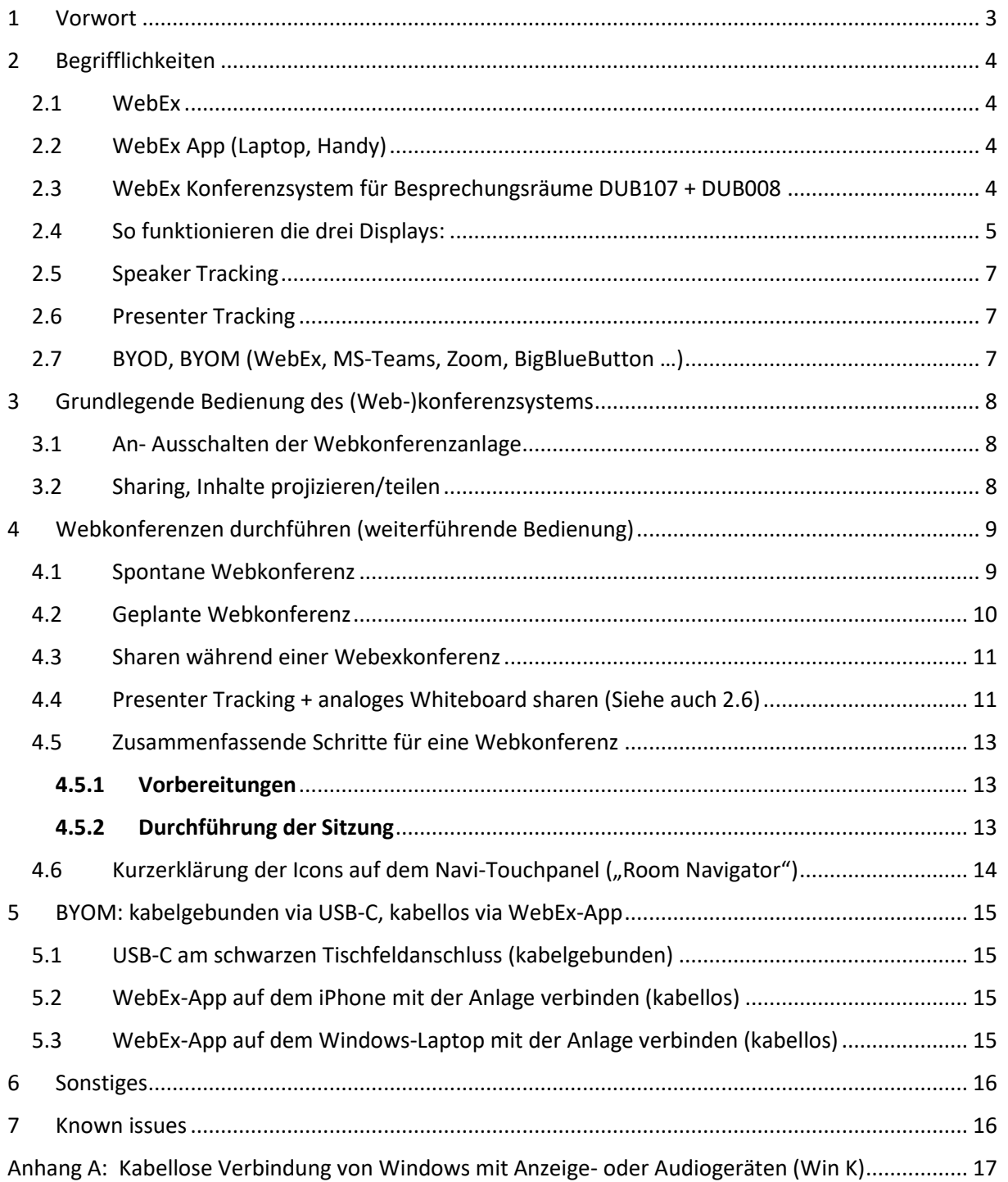

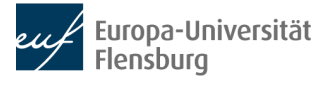

## **Änderungshistorie**

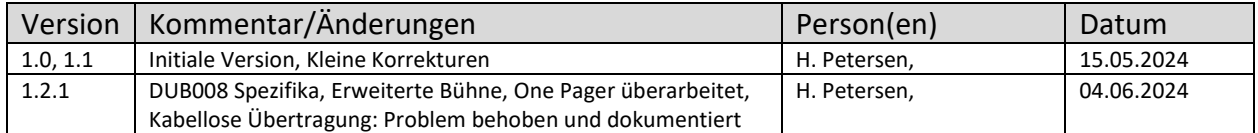

## <span id="page-2-0"></span>1 Vorwort

An der EUF besteht der deutliche Bedarf für eine technischen Lösung, die hybride Sitzungen a.) im Bereich der Lehre (große Seminarräume) und b.) im Bereich von Besprechungsräumen unterstützt. Dieses Dokument fokussiert ausschließlich auf den Bereich b.) **Besprechungsräume**. Über Sondermittel wurde ein Pilotprojekt finanziert, mit dem Ziel ein angemessenes Webkonferenzsystem für Besprechungsräume (bis zu 20 Teilnehmer) in 3 Besprechungsräumen im Pilotbetrieb zu verwirklichen. Kern des ausgewählten Systems ist die CISCO Room Kit EQ Lösung, die neben dem EUF-Standard "WebEx" auch Webkonferenzen unter Microsoft Teams, Zoom und via BYOM (bring your own meetingroom) beliebig andere Webkonferenzsoftware (wie BigBlueButton) unterstützt. Dieses Dokument beschreibt die hybriden Webkonferenzanlage in den Besprechungsräumen DUB107 und DUB008 und ist als Handreichung in Ergänzung zur Einweisung gedacht.

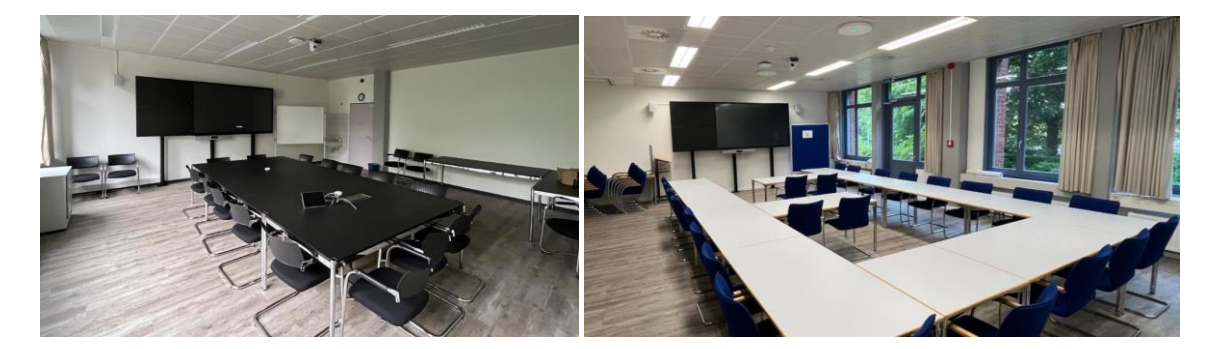

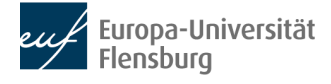

## <span id="page-3-0"></span>2 Begrifflichkeiten

## <span id="page-3-1"></span>2.1 WebEx

WebEx ist der datenschutzkonforme Standard der EUF für Webkonferenzen (und kann sehr viel mehr ) - Ausführliche Informationen über WebEx finden Sie u.a. unter

[https://www.uni-flensburg.de?12005](https://www.uni-flensburg.de/?12005)

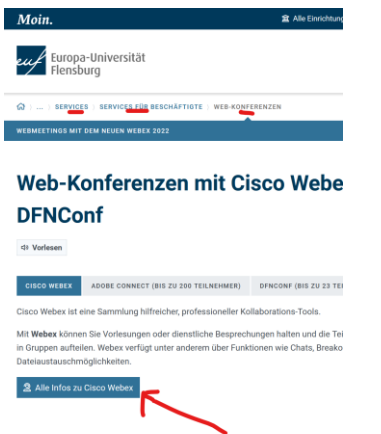

## <span id="page-3-2"></span>2.2 WebEx App (Laptop, Handy)

Die CISCO WebEx App gibt es für unterschiedliche Betriebssysteme, inkl. Windows, Apple iOS, Apple MacOS, Android etc. - Ausführliche Informationen finden Sie u.a. unter [https://www.uni-flensburg.de?50798](https://www.uni-flensburg.de/?50798)

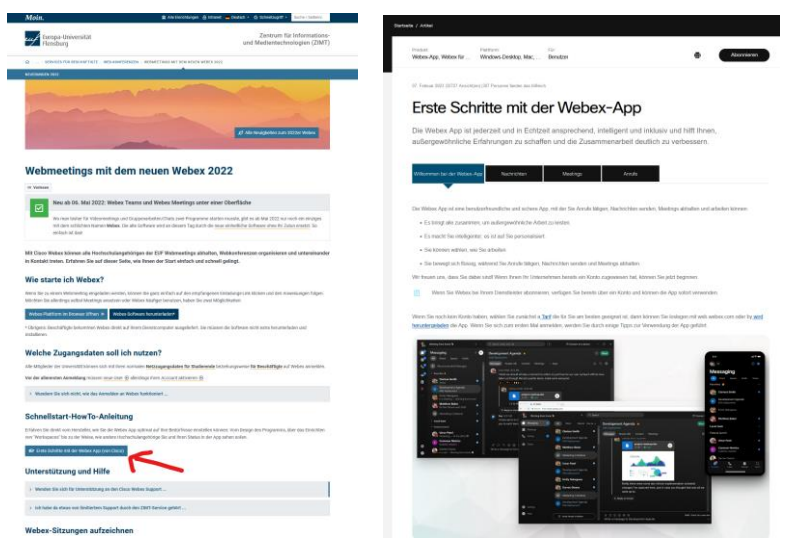

## <span id="page-3-3"></span>2.3 WebEx Konferenzsystem für Besprechungsräume DUB107 + DUB008

Das Webkonferenzsystem besteht im Wesentlichen aus folgenden Komponenten, welche während der Kurzeinweisung demonstriert/verwendet werden:

- 10 Zoll Touchpanel zur Bedienung ("Roomnavigator" = Navi)
- Quadcam Bar unter den Displays (4-fach-Kamera, Richt-Array-Mikrofone, Lautsprecher)
- Zwei hochwertige Array-Mikrofone (DUB107 Tischmikros, DUB008 Deckenmikros)
- Zweite Kamera an der Decke (für Presenter Tracking, Whiteboard Content Sharing)
- Zusätzliches Lautsprecherpaar
- Dem Herzstück, dem sogenanntem "Codec" (unsichtbare Zentrale im Systemschrank)
- Drei Displays

Die Konferenzanlage kann **autonom** ohne weitere Geräte wie Laptop oder Handy verwendet werden.

Besonderheit DUB008: Die flexible Anordnung der Tische in DUB008 sollte erhalten bleiben! Somit

Europa-Universität Flensburg

war eine Verkabelung an fixiert stehenden Tischen nicht möglich. Dementsprechend wurden folgende Maßnahmen umgesetzt: (1) Deckenmikrofone, (2) flexibles langes Kabel für das 10 Zoll Touchpanel, (3) langes USB-C Kabel, (4) langes HDMI-Kabel. Die Kabel liegen auf dem Systemschrank Empfehlung: Die Verwendung der kabellosen Verbindung von mobilen Geräten wird empfohlen (siehe 3.2). Auf die Verwendung des HDMI und USB-C Kabels kann i.d.R. verzichtet werden.

## <span id="page-4-0"></span>2.4 So funktionieren die drei Displays:

- 1. **Großes 98-Zoll-Display:** Für Präsentationen (Dokumente, Videos etc.)
- 2. **Kleineres 50-Zoll-Display oben links:** Für die *aktiv remote* sprechende Person und die *aktiv lokal* sprechende Person (Eigenansicht)
- 3. **Kleineres 50-Zoll-Display unten links:** Passive, *remote* teilnehmende Personen

*Aktiv remote* sprechende Person A (lokal aus dem Konferenzraum betrachtet):

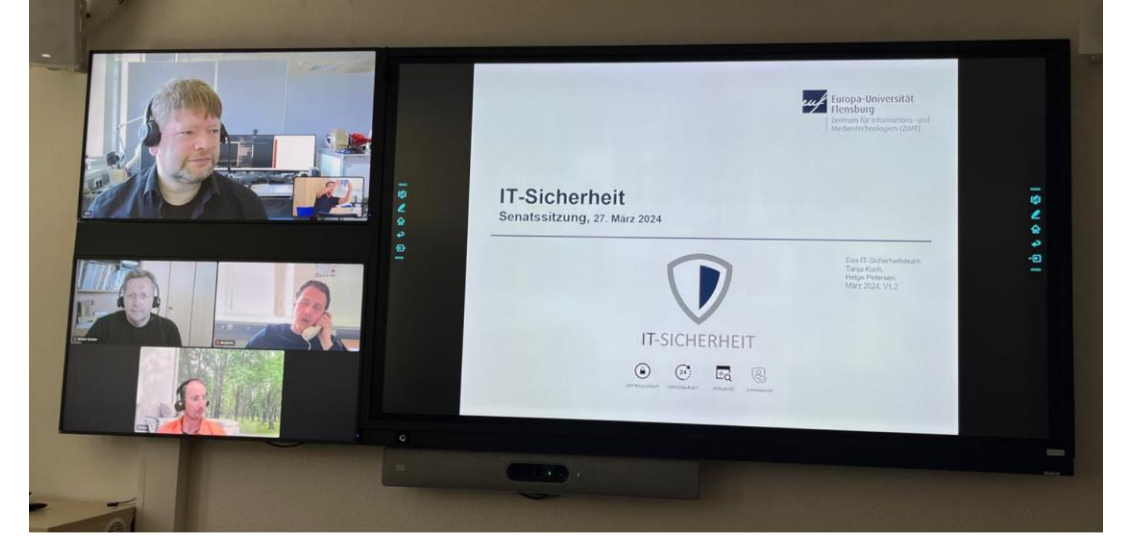

Der **Sprecherwechsel** zur *aktiv remote* sprechenden Person B **erfolgt automatisch**:

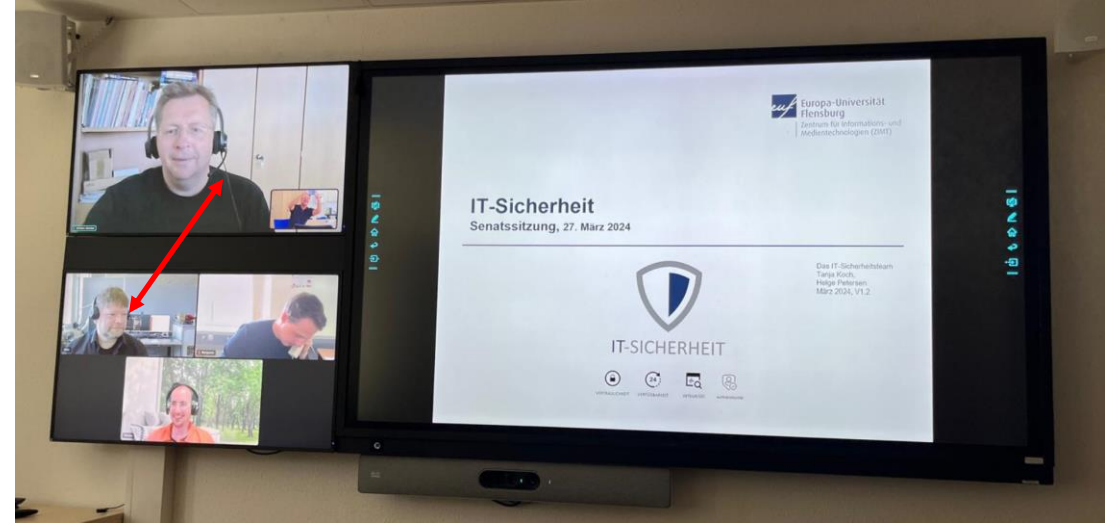

Die *aktiv sprechende* Person lässt sich auch **manuell auf den großen Bildschirm schieben**:

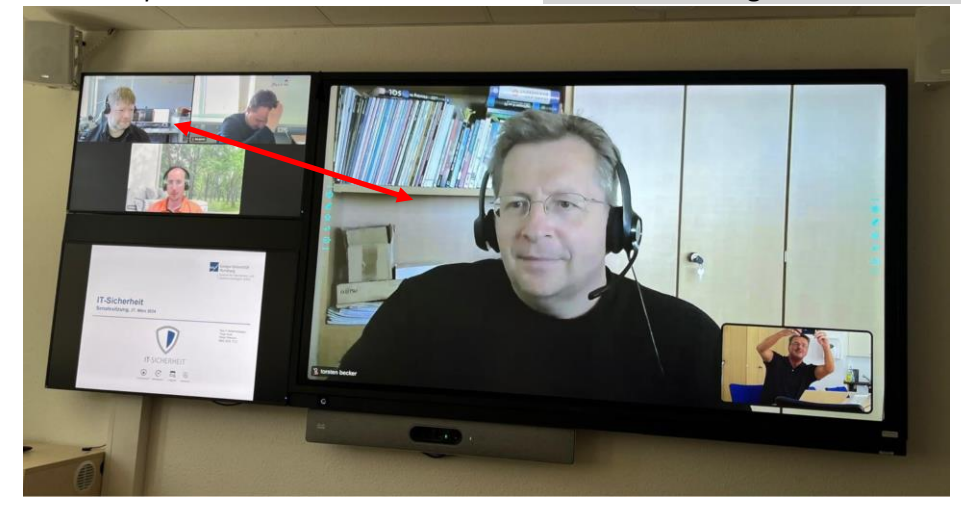

**Vorgehensweise:** Sollte keine Präsentation geteilt werden oder diese zum Zeitpunkt der Konferenz nicht im Fokus stehen, so kann man bei Bedarf den Inhalt der beiden **linken Monitore mit dem**  Hauptbildschirm tauschen. Die aktiv sprechende Person wird dann "groß" dargestellt. Hierzu verwendet man das Icon "Monitor-Layout":

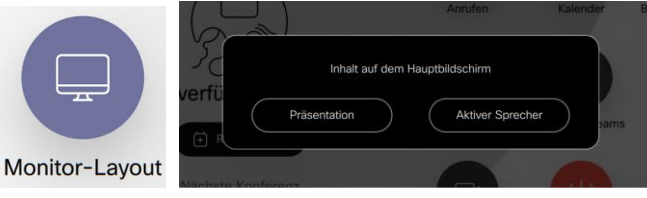

Aktiver, **automatischer Wechsel**, sobald ein anderer Teilnehmer spricht:

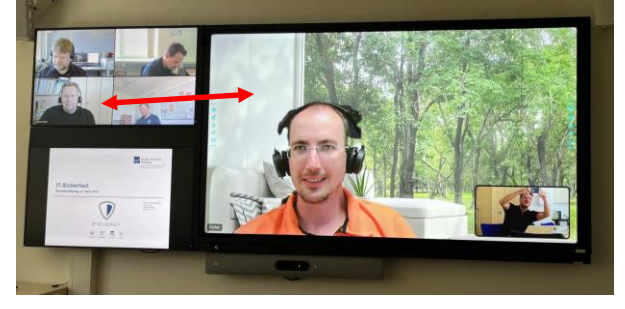

**Zwei Kameras in einem Bild** - *Remote* Teilnehmer sehen den stehenden/gehenden Präsentator sowie den sitzenden aktiven Sprecher gleichzeitig. Dadurch können sie der Diskussion *und* der Whiteboard-Zeichnung folgen:

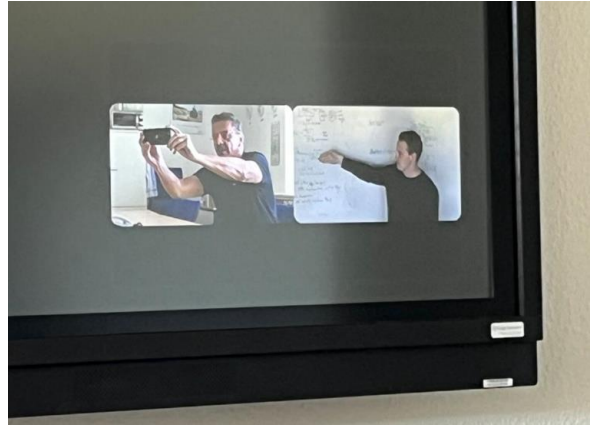

## <span id="page-6-0"></span>2.5 Speaker Tracking

Unter "Speaker Tracking" versteht man das automatische Einblenden der aktiv sprechenden, sich im Konferenzraum befindenden Person auf dem Bildschirm der Remote-Teilnehmer. Die sprechende Person wird also vom System automatisch in der Gruppe der vor Ort befindlichen Personen erkannt und im Blick behalten.

## <span id="page-6-1"></span>2.6 Presenter Tracking

Unter "Presenter Tracking" versteht man das Einblenden einer aktiv sprechenden, sich bewegenden Person auf dem Bildschirm der remote teilnehmenden Personen während einer Video Webkonferenz.

Die sich bewegende Person wird dabei durch die Kamera automatisch erfasst und "verfolgt", bis sie die sogenannte "Bühne" verlässt. Das Betreten der Bühne wird durch einen Triggerpunkt ausgelöst. In DUB107 ist dieser Triggerpunkt genau vor dem analogen Whiteboard rechts neben dem Hauptbildschirm.

**Denkbares Szenario:** Eine sprechende Person (Hauptredner), die sich vorn (im Bereich vor dem Whiteboard und dem großen Display) sprechend bewegt, ggf. etwas auf dem Whiteboard zeichnet und evtl. an eine zweite Person "die Bühne übergibt".

## <span id="page-6-2"></span>2.7 BYOD, BYOM (WebEx, MS-Teams, Zoom, BigBlueButton …)

**BYOD – Bring Your Own Device:** Ihr eigener Laptop, Ihr eigenes Handy, Ihr eigenes iPad …

Der **Aufbau einer Webkonferenz** erfolgt in DUB107 und DUB008 in der Regel **ohne ein zusätzliches mobiles Gerät**, es wird weder Laptop, noch Handy benötigt.

Der eigene Laptop/das eigene Handy (BYOD), kommt beim **Präsentieren von Informationen** (Dokumente, Videos, …) zum Einsatz. Das Sharing/Teilen können Sie dabei kabellos oder kabelgebunden durchführen.

## **BYOM – Bring your own Meetingroom**

Das System ist primär für den Einsatz von WebEx-Webkonferenzen konzipiert, unterstützt aber auch Microsoft Teams und Zoom, ohne dass BYODs benötigt werden.

Bei Bedarf können auch andere Webkonferenz-Anwendungen (wie BigBlueButton, Google Meet, GoTo Meeting) eingesetzt werden. Hier spricht man von **BYOM**.

Sie können also alle möglichen Webkonferenz-Softwareprodukte (BYOM) auf Ihrem eigenen mobilen Gerät (BYOD) mitbringen und können dennoch die Webkonferenz-Komponenten des Konferenzraums (Display, Kamera, Mikro, Lautsprecher) nutzen. Entweder kabellos oder kabelgebunden via USB-C DUB107: USB-C Kabel am schwarzes Tischanschlussfeld

DUB008: Langes USB-C Kabel auf dem Systemschrank

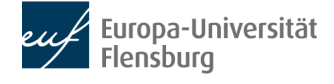

## <span id="page-7-0"></span>3 Grundlegende Bedienung des (Web-)konferenzsystems

## <span id="page-7-1"></span>3.1 An- Ausschalten der Webkonferenzanlage

**ANSCHALTEN**: Touchpanel berühren. – Das Aufwachen der Displays kann bis zu 60 Sekunden dauern. Auf dem Navi und auf den Displays erscheint jeweils folgendes Bild:

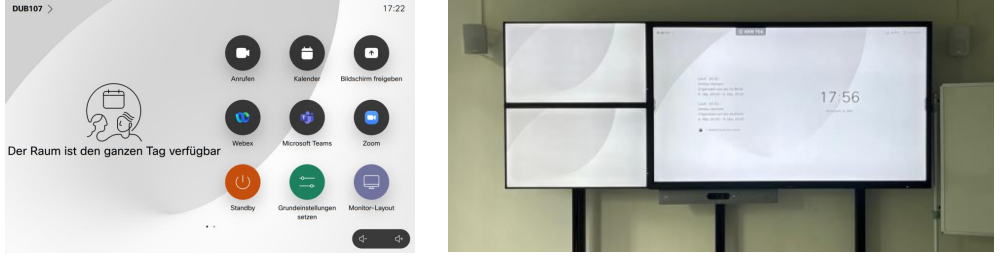

**Klicken Sie im Anschluss auf das Icon "Grundeinstellungen setzen",** um sicherzustellen, dass die potentiellen Einstellungsänderungen eines Vorgängers zurückgesetzt werden.

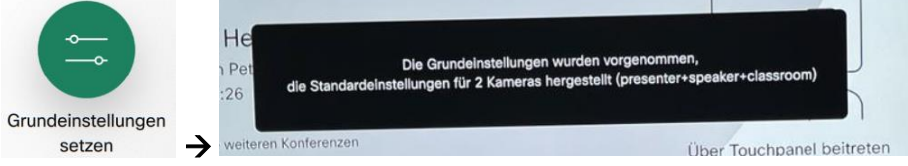

Hinweis für Fortgeschrittene: In Ihrer WebEx-App können Sie die automatische Verbindung zu der Anlage einstellen. Dann wird die Anlage automatisch beim Betreten des Raumes aktiviert.

**AUSSCHALTEN**: Standby-Icon auf dem Navi berühren > **Geräte schalten in den Standby** (ist an den Displays erkennbar).

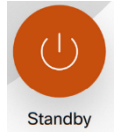

## <span id="page-7-2"></span>3.2 Sharing, Inhalte projizieren/teilen

Die gute Nachricht: Jeder Teilnehmer einer Konferenz kann Inhalte von seinem mobilen Gerät (BYOM) teilen/präsentieren – kabellos oder kabelgebunden, egal welches Betriebssystem. Eine Freigabe erfolgt über einen **eingeblendeten PIN Code** bzw. nach Freigabe am Navi. **Kabelgebunden**: HDMI, USB-C oder USB-A (Adapter an USB-C) am schwarzen Tischpanel (DUB107) bzw. auf dem Systemschrank (DUB008)

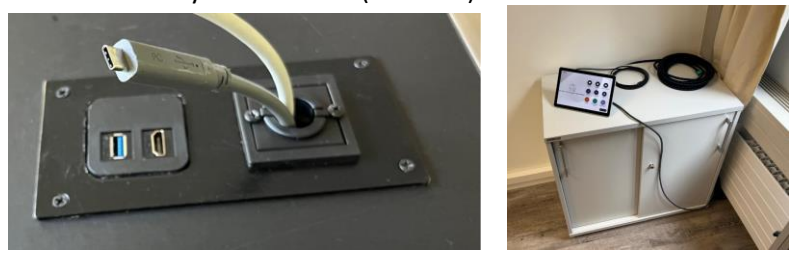

**Kabellos**: Sie benötigen *keine* weitere App. Einfach die eingebaute Lösung Ihres Betriebssystems für drahtlose Bildschirmübertragung/Sharing/Mirroring verwenden.

Alternativ kann man die WebEx-App nutzen und sich mit der Anlage "DUB107" verbinden.

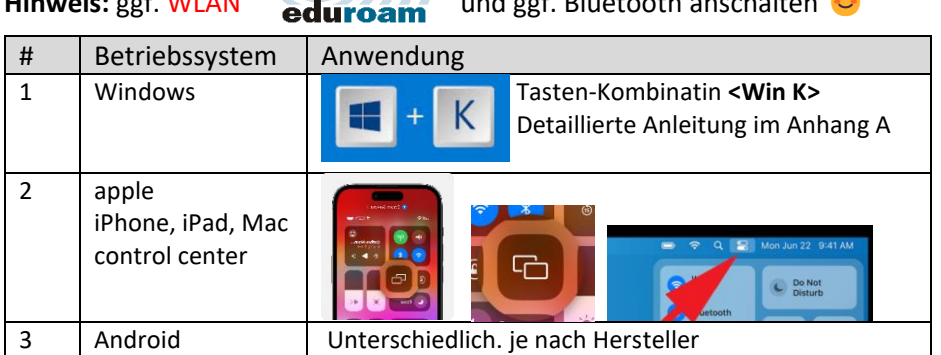

# **Hinweis:** ggf. WLAN **UNISEE Und ggf. Bluetooth anschalten**

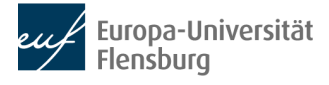

## <span id="page-8-0"></span>4 Webkonferenzen durchführen (weiterführende Bedienung)

#### <span id="page-8-1"></span>4.1 Spontane Webkonferenz

1. Webex Icon "klicken"

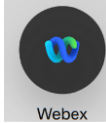

- 2. Webex Raum öffnen
	- a. Raum unter "Konferenzinfo" suchen (z.B. meinen persönlichen Webex Raum), oder
	- b. Neue Konferenz starten (neue WebEx ID)

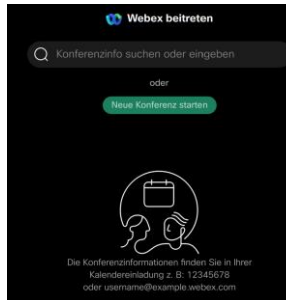

3. Teilnehmer einladen

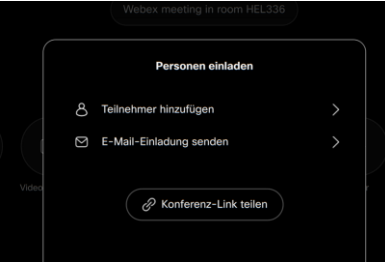

- a. EUF Hochschulangehöriger mittels Ihres Namens unter "Teilnehmer hinzufügen" oder
- b. Externe Personen über deren E-Mailadresse
- 4. Webkonferenz durchführen

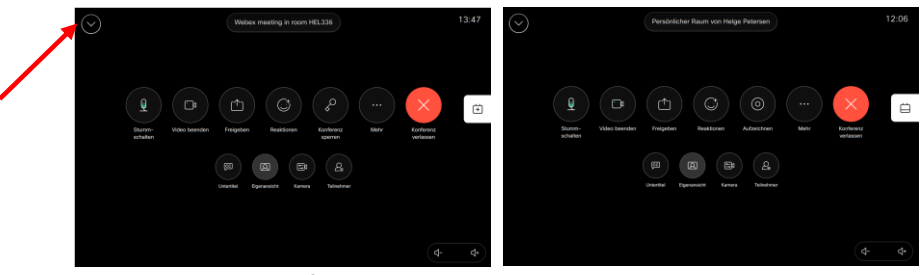

Gewohnte Webkonferenzbedienelemente erscheinen, wie z.B. Stummschalten, Kamera an/aus, Freigeben, laut, leise, Aufnahme starten (so befugt) …

5. Minimieren Sie ggf. das Webkonferenzmenü, um Zugang zu Sonderfunktionen (wie "Monitor-Layout") zu erhalten

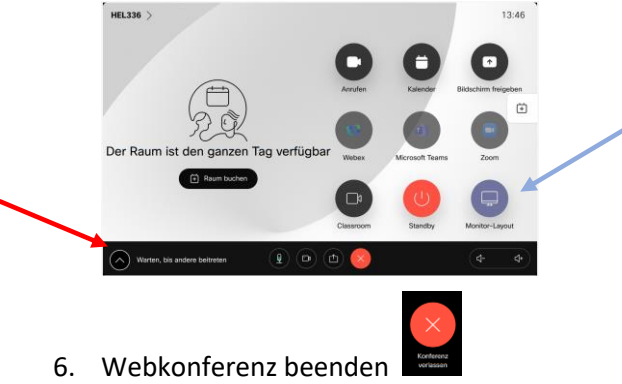

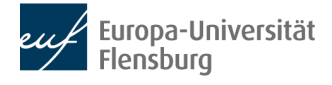

#### 4.2 Geplante Webkonferenz

- <span id="page-9-0"></span>1. Entscheiden Sie, welcher WebEx-Raum für die Sitzung verwendet werden soll:
	- a. Mein persönlicher Raum, z.B.:<https://uni-flensburg.webex.com/meet/helge.petersen>
	- b. Raum mit generierter 11-stelliger ID

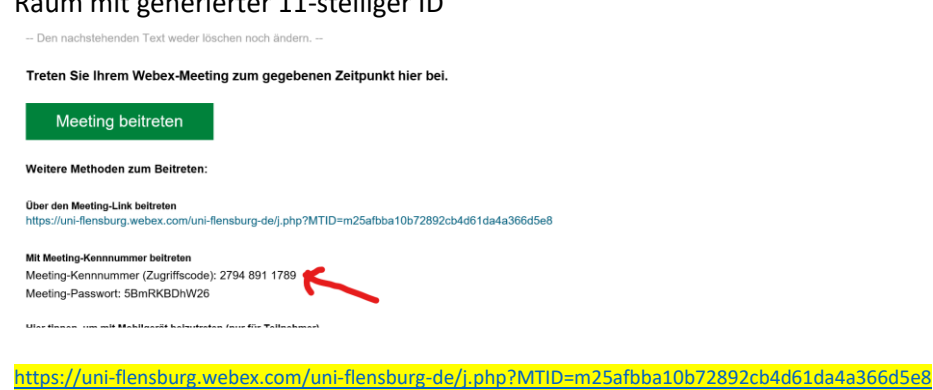

c. WebEx-Raum vom physischen Raum DUB107: DUB107w mit einem "w" wie WebEx <https://uni-flensburg.webex.com/meet/dub107w>

#### **Teilen Sie diesen Raum allen Teilnehmenden mit.**

2. Konferenz durchführen > Siehe 4.1, unter Verwendung des kommunizierten WebEx-Raumes

## **Es geht noch einfacher, mit einem Klick**  $\bullet$ **:**

Den unter 1. ausgewählten WebEx-Raum an die autorisierten DUB107/DUB008-Raumbuchungs-Admins kommunizieren. Derzeit Nicole Tobian und Silke Kurbjuhn (Stand: Mai 2024).

Einfach den entsprechenden Link (URL) für den WebEx-Raum mitteilen (siehe gelbe Markierung).

Die Admins müssen dann diesen Link in Ihrer Raumbuchung eintragen, indem sie in dem Feld "Ort" statt DUB107 (bzw. DUB008) die mitgeteilte URL hinterlegen (Strg + C, Strg + V)

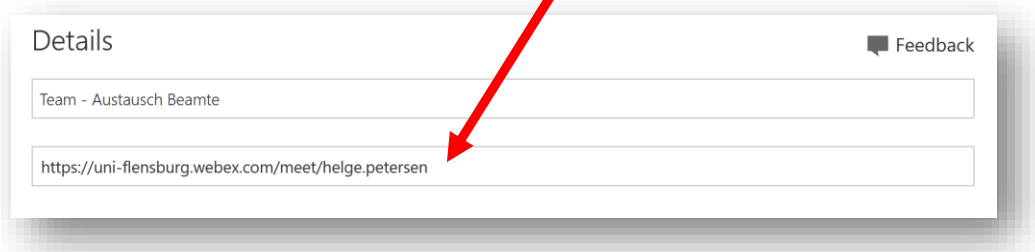

Dadurch erscheint am Navi automatisch der Button "Beitreten" und man kann die Konferenz mit einem Klick (Touch) starten  $\odot$ . Diese Einblendung erfolgt 5 Minuten vor dem Konferenzstart-Zeitpunkt und weckt die Displays automatisch aus dem Standby.

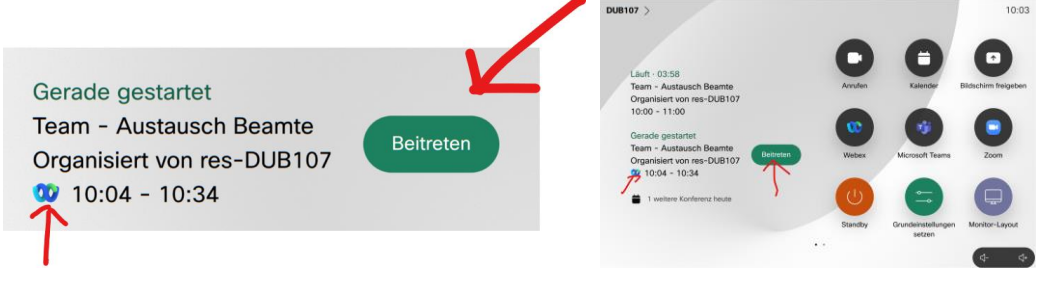

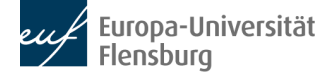

Das funktioniert 1:1 auch mit Links (URLs) für **Microsoft-Teams** oder **Zoom** Sitzungen, zu denen man ggf. von einer anderen Einrichtung eingeladen wurde.

Erkennbar am Teams-Icon:

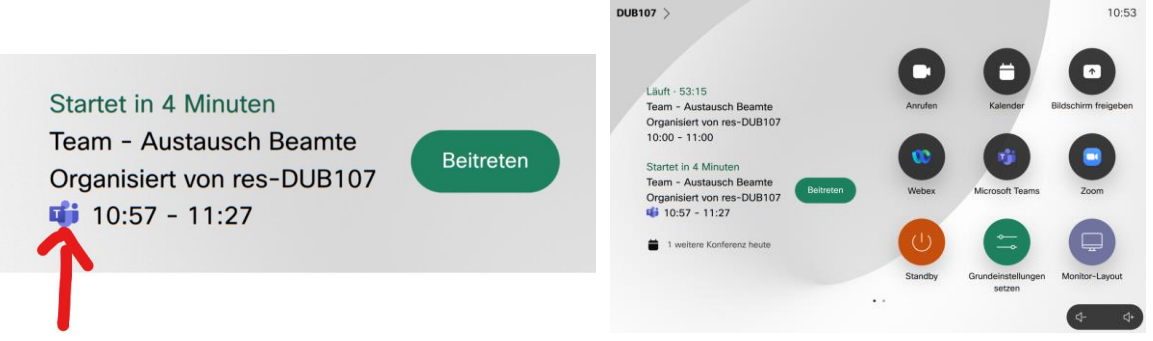

## <span id="page-10-0"></span>4.3 Sharen während einer Webexkonferenz

Das Sharen / Teilen von Inhalten (wie Dokumenten, Videos) erfolgt auch während Webkonferenzen wie unter 3.2 beschrieben. Die Freigabe für die *remote*-Teilnehmer erfolgt automatisch nach 5 Sekunden. Dabei erscheint ein Countdown unten rechts auf dem Hauptdisplay.

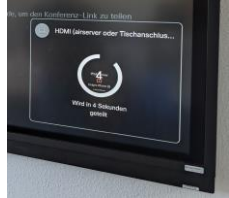

Falls gewünscht kann man die Freigabe auch manuell über das Icon "Bildschirm freigeben" durchführen bzw. die Freigabe dort stoppen.

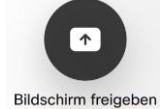

## <span id="page-10-1"></span>4.4 Presenter Tracking + analoges Whiteboard sharen (Siehe auch 2.6)

Sehen Sie hier wie "Presenter Tracking" und das analoge Whiteboard interagieren:

- 1. Vorbereitung: Webkonferenz öffnen, n Personen nehmen teil
- 2. "Presenter" betritt die Bühne und stellt sich vor das Whiteboard (rot markierter Trigger-Punkt). Dies aktiviert die 2te Kamera.
- 3. "Presenter" bewegt sich im blauen Bereich, schreibt auf analoges Whiteboard, andere Person im Raum kommentiert. Beide Personen werden *gleichzeitig remote angezeigt* (Eigenansicht).

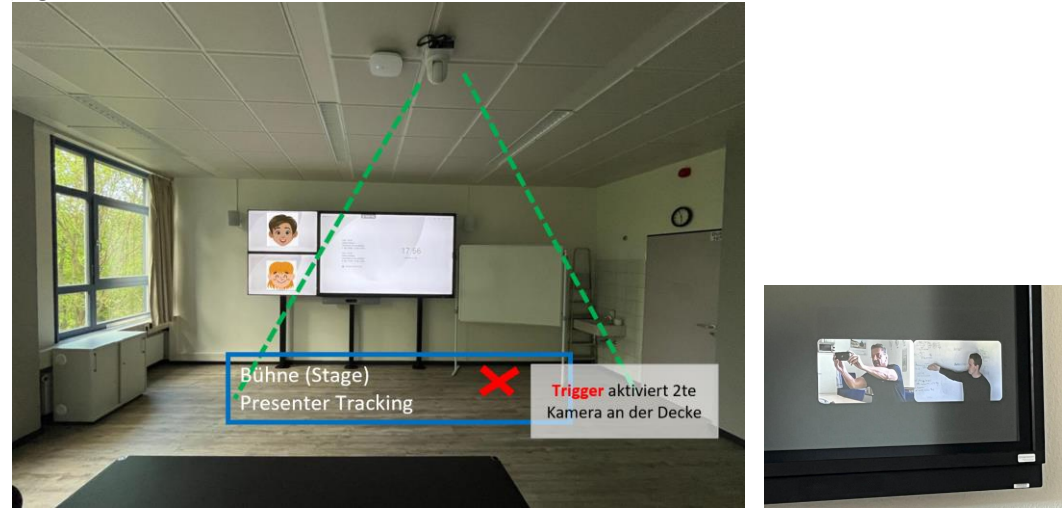

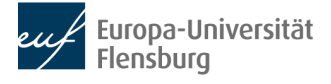

#### **Erweiterte Bühne** (derzeit in **DUB008**, DUB107 folgt)

Während der Einweisung in das hier dokumentierte Webkonferenzsystem am 16.05.24 wurden folgende Wünsche geäußert

1. Ein optional genutztes Rednerpult sollte vorn links stehen

2. Der Bereich eines –sich bewegenden– Redners sollte den gesamten vorderen Bereich abdecken und nicht durch die Technik (Gesichter der remote Teilnehmenden Personen auf den kleinen Displays begrenzt werden.)

In DUB 008 wurde der Bereich der Bühne demensprechend erweitert

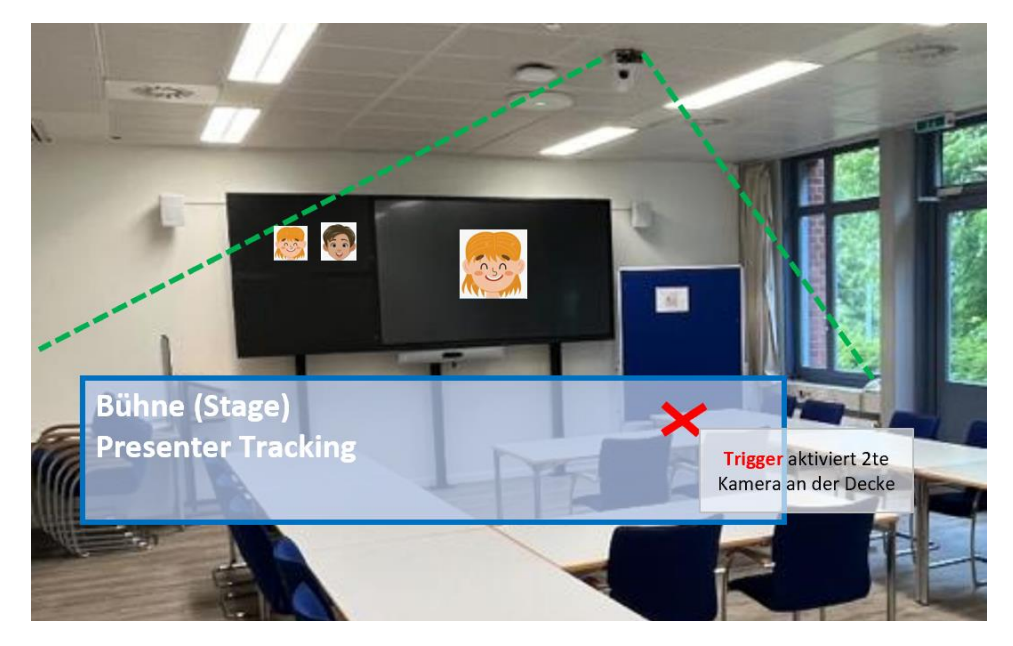

#### **Wichtiger Hinweis:**

Mit dem Betreten der Bühne am rot markierten Triggerpunkt wird die zweite Kamera aktiviert. Dies erfolgt durch eine Gesichtserkennung. Solange sich danach eine Person auf der Bühne befindet bleibt die zweite Kamera aktiv (gewollte Funktion, z.B. bei einem Personenwechsel). Nachdem der letzte Redner die Bühne verlässt deaktiviert sich normalerweise die zweite Kamera. ABER

Bei der erweiterten Bühne kann es vorkommen, dass die Technik die Gesichter der remote Teilnehmenden als "Redner auf der Bühne" erkennt und die zweite Kamera nicht abgeschaltet wird. In diesem Fall kann die zweite Kamera durch ein Druck auf das Icon "Grundeinstellungen setzen" deaktiviert werden.

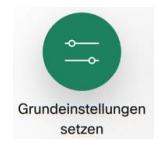

## <span id="page-12-0"></span>4.5 Zusammenfassende Schritte für eine Webkonferenz

# <span id="page-12-1"></span>4.5.1 Vorbereitungen

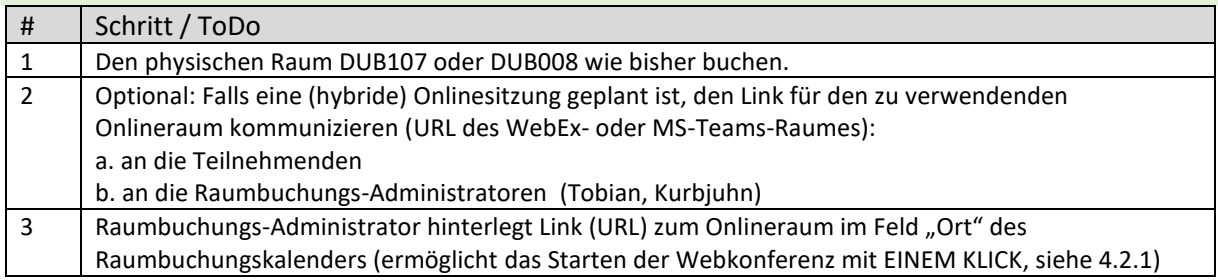

## <span id="page-12-2"></span>4.5.2 Durchführung der Sitzung

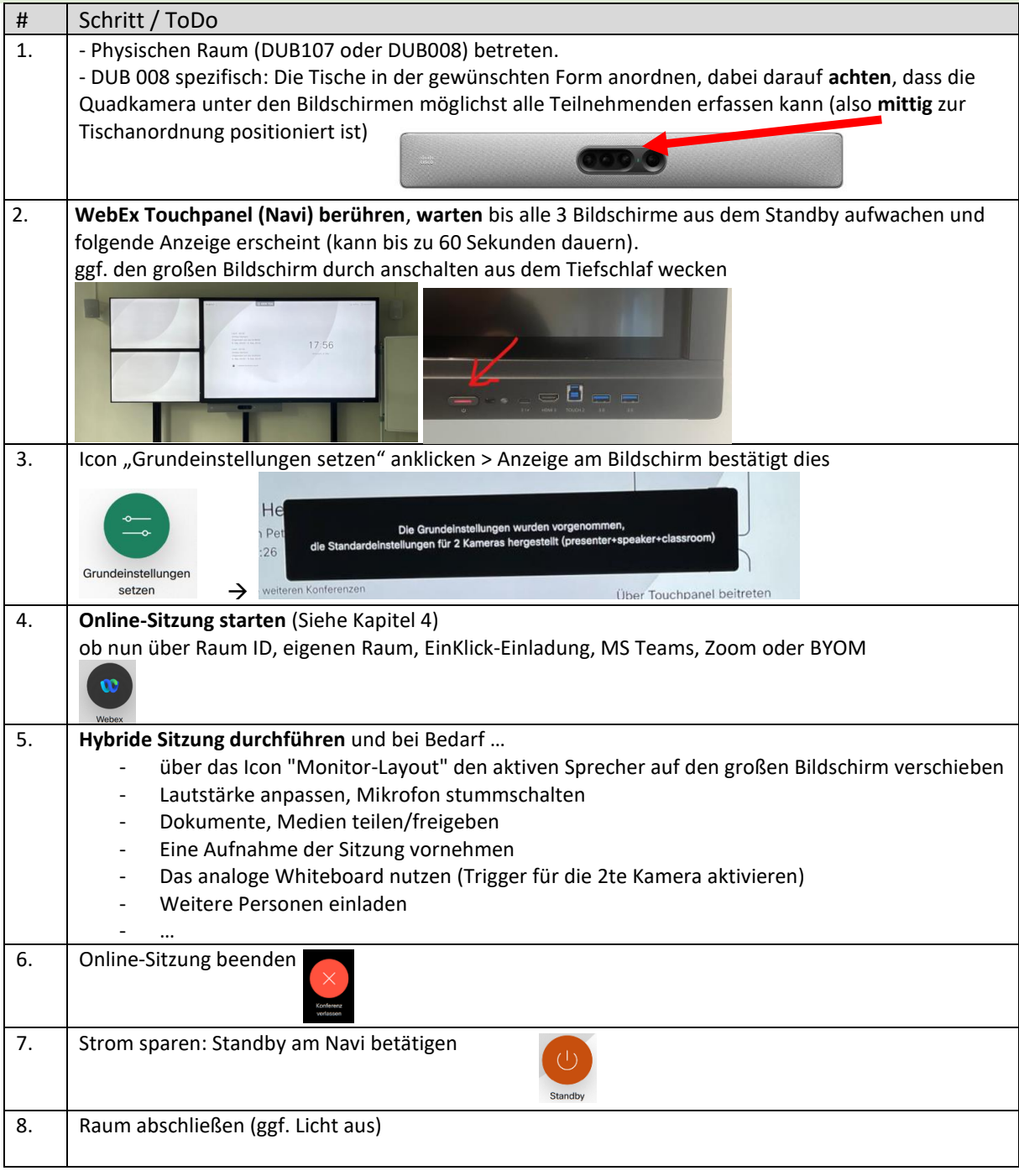

## <span id="page-13-0"></span>4.6 Kurzerklärung der Icons auf dem Navi-Touchpanel ("Room Navigator")

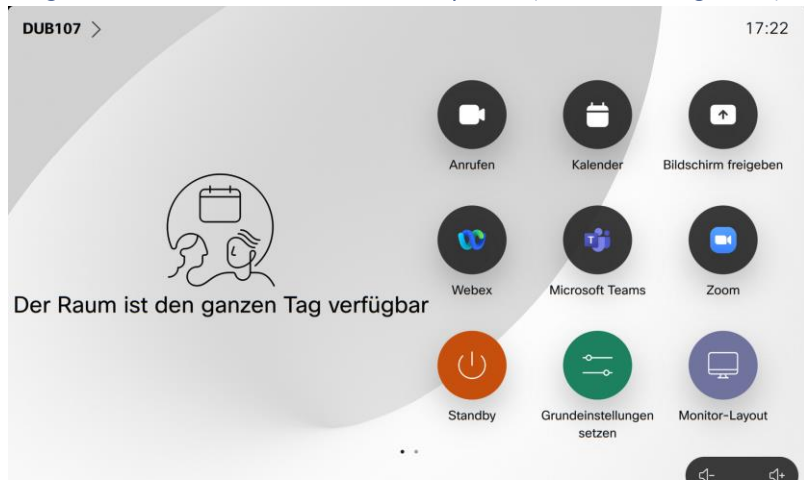

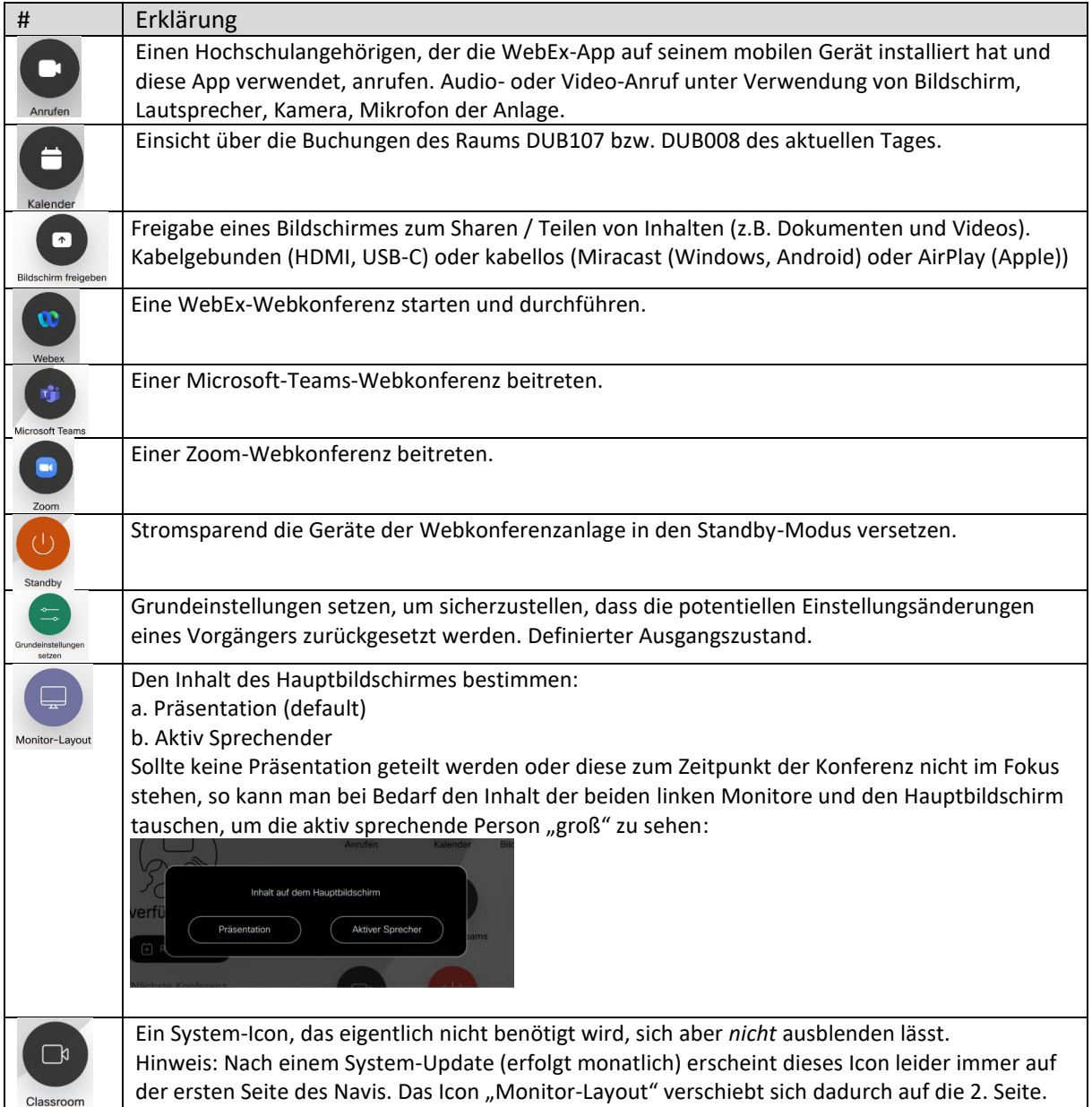

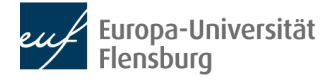

## <span id="page-14-0"></span>5 BYOM: kabelgebunden via USB-C, kabellos via WebEx-App

Verwendung einer Webkonferenz-Anwendung (wie BigBlueButton, Google Meet, GoTo Meeting), welche auf dem persönlichen mobilen Gerät installiert ist. Unter Verwendung im Raum installierter Webkonferenz-Komponenten (Display, Kamera, Mikro, Lautsprecher), kabellos oder kabelgebunden.

## <span id="page-14-1"></span>5.1 USB-C am schwarzen Tischfeldanschluss (kabelgebunden)

Verbinden Sie den USB-C-Anschluss Ihres Laptops mit der USB-C-Anschluss am schwarzen Tischanschlussfeld. Starten Sie die Webkonferenz-Anwendung Ihrer Wahl und verwenden Sie die Webkonferenz-Komponenten Display, Kamera, Mikrofon und Lautsprecher. Das war's.

## <span id="page-14-2"></span>5.2 WebEx-App auf dem iPhone mit der Anlage verbinden (kabellos)

Apple-Handy (mit installierter WebEx-App) mit der Webkonferenzanlage (hier HEL336) verbinden:

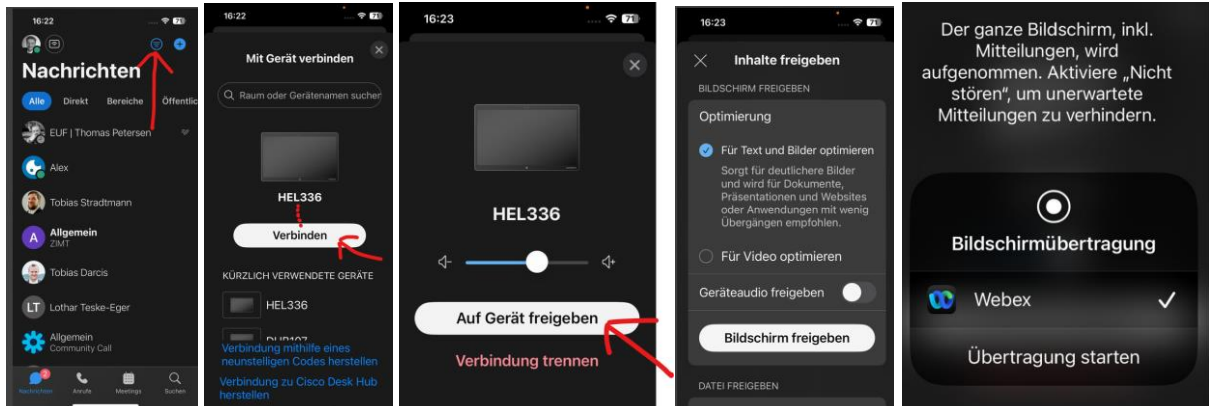

Starten Sie die Webkonferenz-Anwendung Ihrer Wahl und verwenden Sie die Webkonferenz-Komponenten Display, Kamera, Mikrofon und Lautsprecher. Das war's.

## <span id="page-14-3"></span>5.3 WebEx-App auf dem Windows-Laptop mit der Anlage verbinden (kabellos)

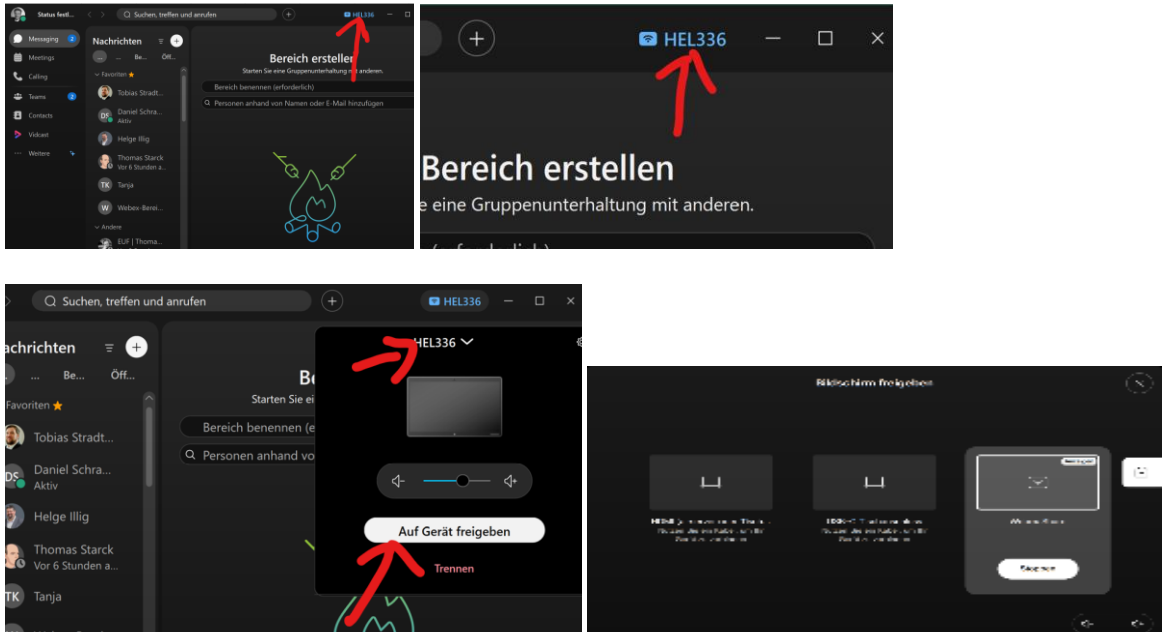

Starten Sie die Webkonferenz-Anwendung Ihrer Wahl und verwenden Sie die Webkonferenz-Komponenten Display, Kamera, Mikrofon und Lautsprecher. Das war's.

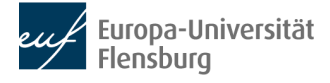

## <span id="page-15-0"></span>6 Sonstiges

- Für die physischen Räume DUB107 und DUB008 wurden Webex-Konferenzräumen eingerichtet. Diese können bei Bedarf für Webkonferenzen verwendet werden. Die URLs lauten: DUB107:<https://uni-flensburg.webex.com/meet/dub107w> DUB008:<https://uni-flensburg.webex.com/meet/dub008w>
- Die Touch Funktion des 98" Hauptbildschirm wird noch analysiert
- Sitzungen streamen (via Panopto, Youtube …) funktioniert prinzipiell. Es liegt eine englischsprachige Anleitung von Jr. Prof. Dr. M. Witen vor
- Möglichkeiten zur Echtzeitübersetzung/Untertitel/Simultandolmetschen wird analysiert
- Webseite für diese Anleitung (samt QR-Code) einrichten

## <span id="page-15-1"></span>7 Known issues

- 1. DUB008: Das USB-C Kabel funktioniert nicht (Defekt, Austausch?)
- 2. DUB008: Die Deckenmikrofone werden durch betätigen der "Mute Taste" erfolgreich gemutet, aber die LED Anzeige der Mikrofone bleibt grün (sollte rot werden). Sennheiser und CISCO Entwicklung wip, eine Lösung wird zeitnah erwartet.
- 3. DUB107: Erweiterte Bühne einführen
- 4. DUB107: Beleuchtung des analogen Whiteboards

Behobene Probleme:

- 5. Miracast (Win-K) funktioniert am 16.05 nicht. Hat zuvor (am 08.05) funktioniert. Vermutung: Bug im neuen room OS Firmware release vom 14.05.24
- 6. Brummen der Zusatzlautsprecher, welche deshalb derzeit auf minimale Lautstärke eingestellt sind

## <span id="page-16-0"></span>Anhang A: Kabellose Verbindung von Windows-Geräten mit Anzeigegeräten (Win K)

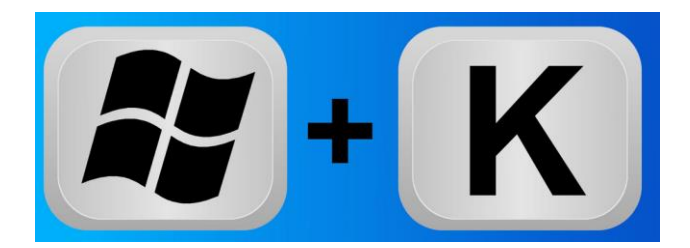

Informationen (Lesezeit ~ 2 Minuten) <https://www.giga.de/artikel/windows-taste-plus-k-was-macht-die-tastenkombination/>

Video (2 ½ Minuten) <https://www.youtube.com/watch?v=Vat6cnAN3vw>

#### Anhang A: Kabellose Verbindung von apple-Geräten mit Anzeigegeräten

Das kabellose Projizieren via apples Airplay funktioniert über das apple Control Board (MacOS und IOS-Geräte) einwandfrei, solange sie sich im eduroam WLAN befinden und Bluetooth angeschaltet ist. Dies gilt für Beschäftigte.

Studierende und externe Personen, welche ein apple Gerät zum Projizieren verwenden möchten, haben folgende Optionen:

1. Für eine kabellose Übertragung benötigt man entweder die Webex-App (und verbindet sich von dort mit der Webkonferenzanlage, Siehe 5.2) oder man geht über <https://share.webex.com/>

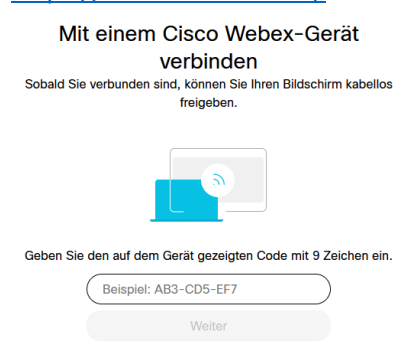

Hinweis: aufgrund stark limitierter FPS ist dieser Weg weniger für Videos geeignet und mehr für statische Inhalte

2. Kabelgebunden via USB-C oder HDMI